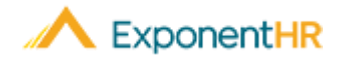

# **Open Enrollment**

# **Como Inscribirse en Beneficios**

Cada año cuando un plan de benéfico se abre de nuevo para elecciones de beneficios actualizadas, una notificación será enviada informando el empleado que ahora él / ella tiene la opción de realizar cualquier actualización electoral en los distintos tipos de planes de beneficios disponibles. Estas elecciones anuales pueden ser hecho a través de la función de **Open Enrollment** en ExponentHR.

## **¿Cómo Puedo Agregar Un Dependiente?**

### **NAVEGÜE A: Benefits > Open Enrollment > Dependent Information**

- 1. En la página de **Open Enrollment/Dependent Information**, haga clic a el botón de **Add Dependent.**
- 2. Escriba la información dependiente.
- 3. Haga clic en el botón **Save** una vez que esté satisfecho con la información dependiente ingresada.
- 4. Repita el proceso para dependientes adicionales.

# **¿Cómo Puedo Editar la Información de mis Dependientes?**

### **NAVEGÜE A: Benefits > Open Enrollment > Dependent Information**

- 1. En la página **Open Enrollment / Dependent Information**, haga clic en el botón **Edit** correspondiente que aparecerá junto al dependiente que desea cambiar.
- 2. Ingrese la información dependiente actualizada.
- 3. Haga clic en el botón **Save.**

**Nota:** Por favor revise todos sus dependientes existentes. Identifique el número de seguro social de su(s) dependiente(s) o seleccione No asignado.

# **¿Cómo Puedo Acceder Mi Inscripción Abierta?**

### **NAVEGÜE A: Benefits > Open Enrollment**

- 1. En la página de **Open Enrollment**, haga clic en el botón "**Change**" correspondiente junto al tipo de beneficio que desea elegir o cambiar de cobertura.
- 2. Para **Medical / Dental / Vision**, haga clic en un botón de radio junto al nombre del plan deseado para elegirlo o seleccione la opción de exención de cobertura.
- 3. Haga clic en las casillas de verificación para que las personas cubiertas se incluirán en este plan.
- 4. Haga clic en el botón "**Save**" para registrar su elección.

# *Employee Open Enrollment Job Aid Employee Open Enrollment with HSA Job Aid*

# *(Periodo de Inscripción de Beneficios con HSA - En Español)*

## **¿Cómo Puedo Designar Un Beneficiario Para Mi Plan De Vida Básico?**

### **NAVEGÜE A: Benefits > Open Enrollment**

- 1. En la página de Inscripción Abierta, haga clic en el botón "**Change**" correspondiente al lado del Plan De Vida Básico (Basic Life Plan).
- 2. Haga clic en el botón "**Details**" para ver el botón "**Add Primary Beneficiary**".
- 3. Seleccione un dependiente existente o agregue un nuevo beneficiario y luego haga clic en el botón "**Add Beneficiaries to Plan**".
- 4. Asigne la distribución de beneficios y luego haga clic en el botón "**Save Beneficiary %**" para registrar su elección. **Nota:** Debe identificar un beneficiario para su Plan De Vida Básico y el porcentaje total de todas las asignaciones debe ser igual al 100%.

## **¿Como puedo enrolarme en un plan de HSA?**

#### **NAVEGÜE A: Benefits > Open Enrollment**

- 1. Si elige inscribise en un plan médico HDHP, será automáticamente inscrito en el plan HSA correspondiente.
- 2. En la pantalla de 'HSA Savings Account' se le pedirá que proporcione la cantidad que desee contribuir por el año completo.
- 3. Para ayuda sobre la calculación de su contribución anual, haga clic al botón **'Per Period Calculator'**. Esta herramienta le ayudara calcular cuanto se le descontara cada cheque según la cantidad anual que proporciono.
- 4. Podrá ser que sea requerido que tome acción adicional para abrir su cuenta bancaria de HSA. Por favor contacte su departamento de recursos humanos para mas información.

**Nota**: Su contribución anual podrá ser modificado en cualquier punto durante el año sometiendo un **'Health Savings Account (HSA) Change Life Event'.**

### **¿Como puedo regristrar mis elecciones?**

### **NAVEGÜE A: Benefits > Open Enrollment**

- 1. Después de completar de elegir sus beneficios, dale clic al botón **'Submit Elections'**.
- 2. Aparecerá el '**Enrollment Diagnostics Report**'. El reporte le dirá si existen errores críticos o notas adicionales sobre su inscripción. Por favor revise el reporte.
- 3. Haga clic al botón '**Cancel**' si necesita regresar para hacer correcciones.
- 4. Si todo le parece bien, haga clic al botón '**Print**' para obtener una copia del reporte. Después haga clic al botón '**Approve**' para completar el proceso de inscripción.

Si necesita más ayuda con cualquier parte de ExponentHR, comuníquese con el Servicio de atención al cliente de ExponentHR al (866) 612-3200 o support@exponenthr.com